## **Instructions to Complete the Wi-Fi Reimbursement Form:**

Login to [USF Works.](https://wd5.myworkday.com/usfca/d/home.htmld)

1) Once you are logged in, click on the **Wi-Fi Reimbursement task** in the inbox.

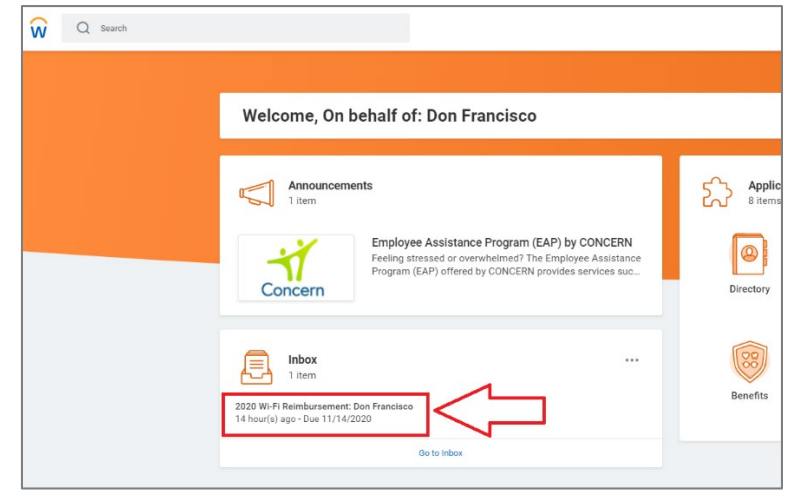

2) Review the acknowledgement form. If you agree to the terms of the form, check the "**I agree"** box and then click **Submit.** Once you submit the form you are done.

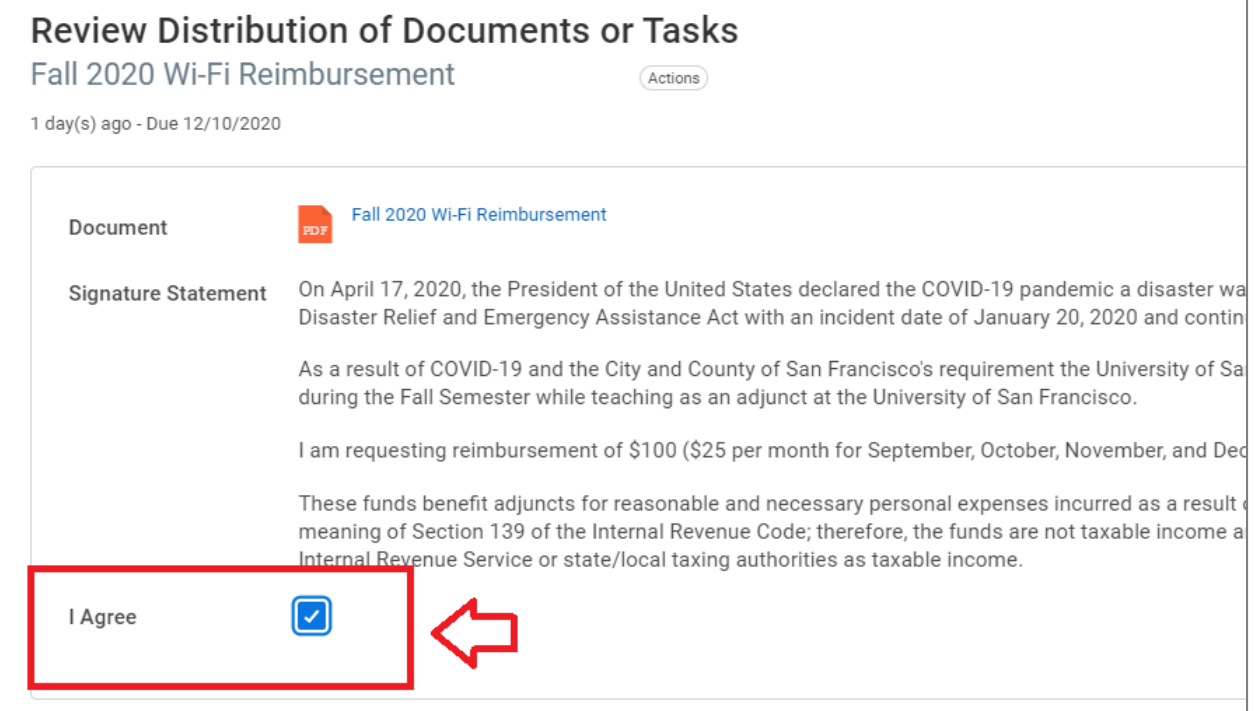